# **MY RED CROSS - USER GUIDE**

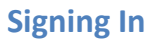

My Red Cross can be accessed from any device with an internet connection.

## **Signing in**

1. Go to[: www.redcross.ca/myrc](http://www.redcross.ca/myrc)

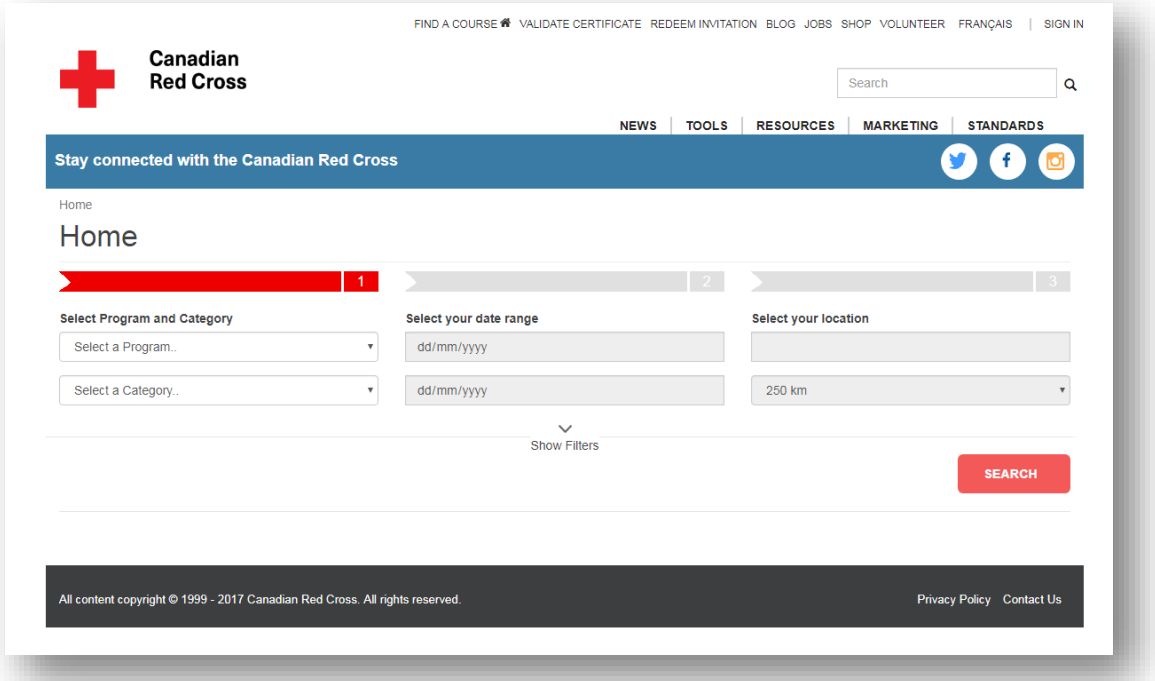

2. If you received an email invitation, click on REDEEM INVITATION in the menu at the top of the screen.

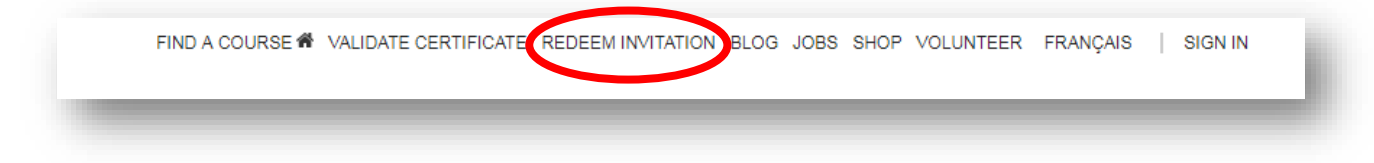

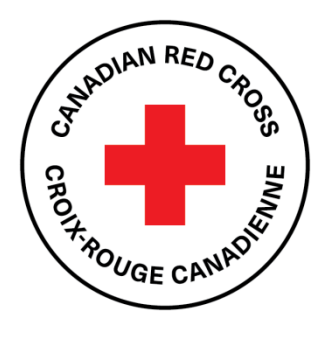

3. Enter the invitation code you received to proceed to your profile.

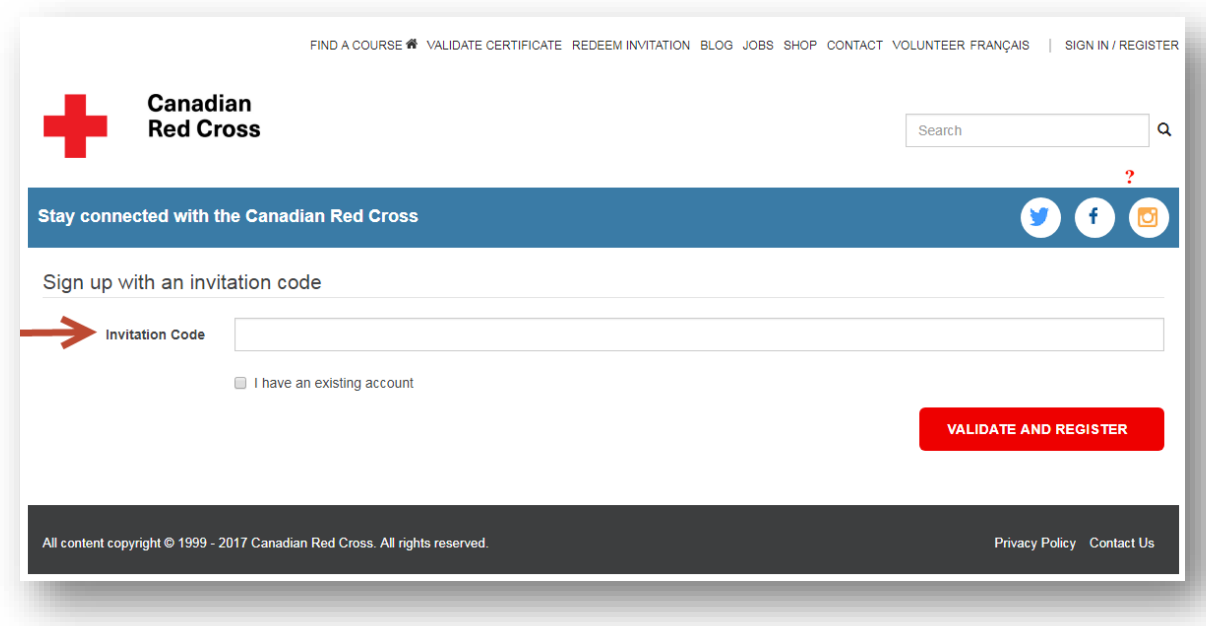

- 4. You will be redirected to the Microsoft Corporation Microsoft Online login page. Because My Red Cross connects the user to our Microsoft Dynamics environment, user accounts are validated through Microsoft Online.
- 5. On the Microsoft Online login page you can log in with your email address or you can choose to use third-party validation through your Microsoft (Hotmail), Google (Gmail), Facebook or LinkedIn account. This will not share any of your personal information with the Red Cross or Microsoft Online, it is simply a way of verifying identification and simplifying login.

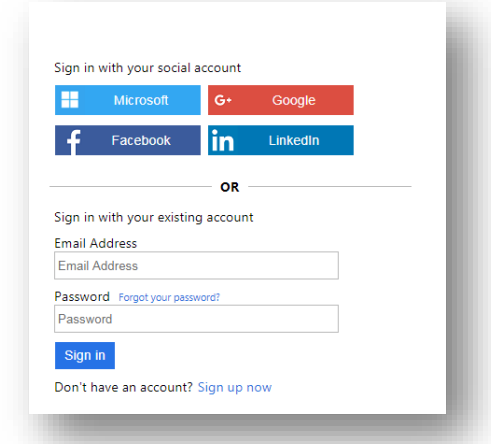

- 6. Choose the appropriate social account or log in with your email and password.
- 7. You will be directed to your personalized landing page.

# **Forgotten Password**

If you have registered for MYRC using an email and password and have forgotten the password, click on 'Forgot your password?' from the Microsoft Online login page. A verification email will be sent to the email address you provided.

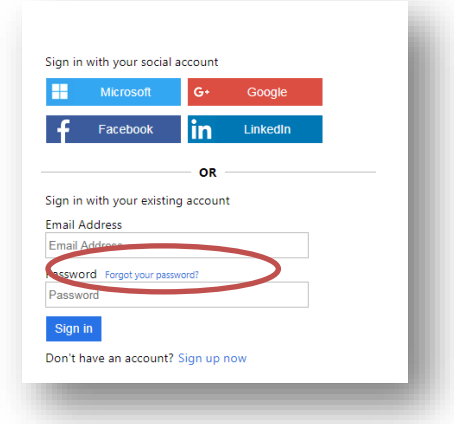

NOTE: if you registered using your Microsoft, Google+, Facebook or LinkedIn account you will not need a separate password for My Red Cross.

# **My Profile**

Click on **My Profile** to access a menu with following options:

- My Profile
- My Courses
- My Course Forums
- My Certifications
- Select Training Partner (This option is visible only to those that have been granted special permissions by the Training Partner.)

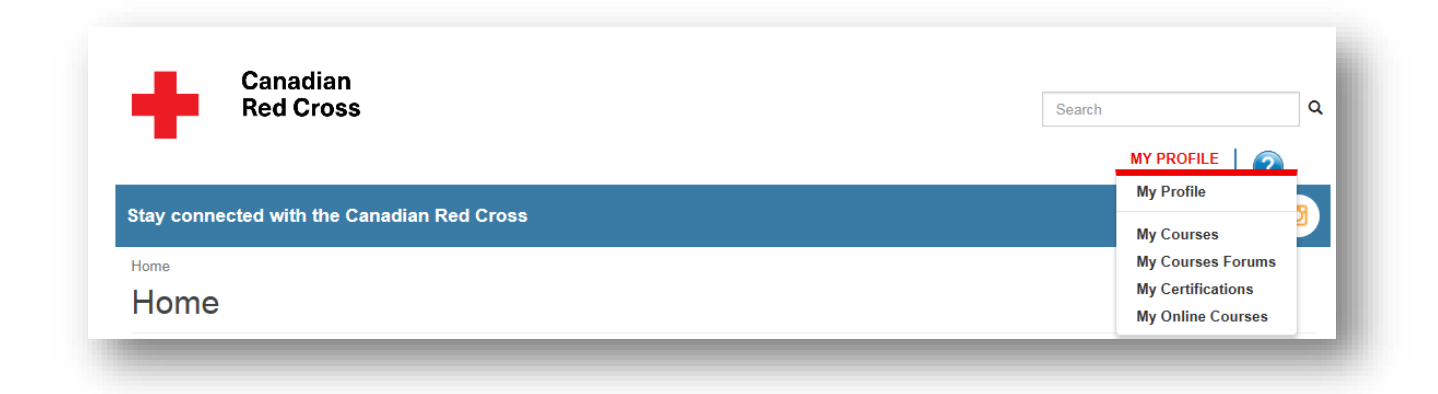

**My Profile** allows you to change your profile information. It's identical to the screen where you first entered your information during registration.

## **Your Information**

These are the fields under **Your Information:**

- Title
- First Name
- Middle Initial
- Last Name
- Date of Birth: Enter in mm/dd/yyyy format or click on the calendar icon to select. (mandatory for Instructors)
- Language: English or French indicate the primary language for business purposes.

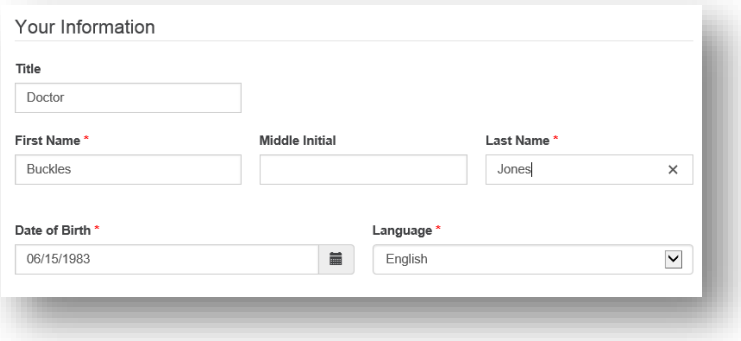

## **Phone/Email**

These are the fields under **Phone/Email:**

- Main Phone
- E-mail: this field is mandatory
- Mobile Phone
- Business Phone

#### **Address**

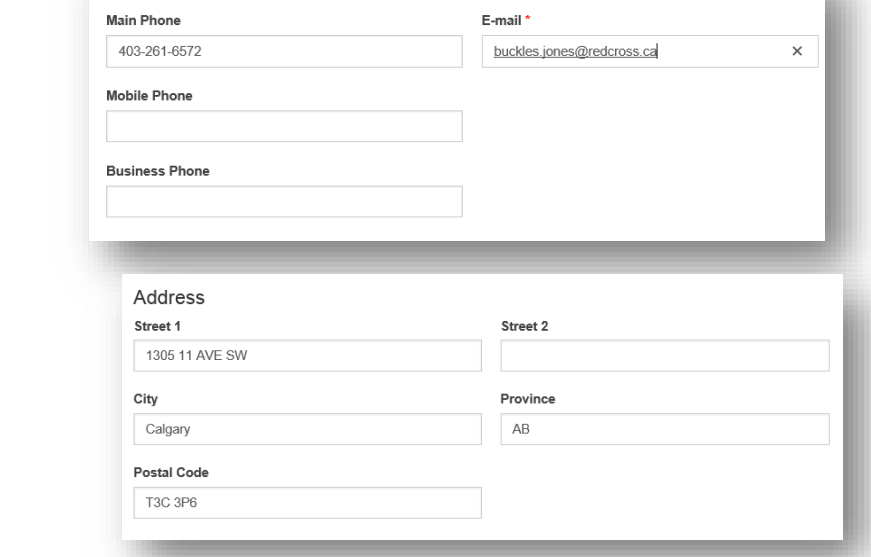

These are the fields under **Address**:

- Street 1
- Street 2
- City
- Province
- Postal Code

Begin typing your address information in the

**Street 1** field. The system will search our address service and bring up a list of options. If you see the correct address, select it and the remaining fields will populate automatically. You may also ignore the search and enter the address manually if you prefer.

Phone/Email

## **Share my Information?**

These are the sections under **Share my Information?**

> • Share My Certificate Information: Indicate whether or not you would like your certificate information to be searchable for Training Partners that are looking for Instructors in their area.

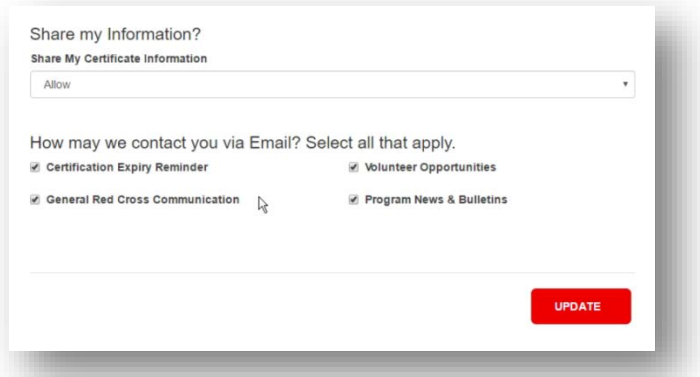

- How may we contact you via Email? Select all that apply.
	- o Certification Expiry Reminder: Receive automated reminders when your certifications are about to expire.
	- o Volunteer Opportunities: Receive information about volunteer opportunities with the Canadian Red Cross.
	- o General Red Cross Communication: Receive notices from the Canadian Red Cross.

o Program News & Bulletins: Receive bulletins and notices about upcoming changes to Canadian Red Cross programs.

When you have completed your changes click on the **Update** button at the bottom of the page to save.

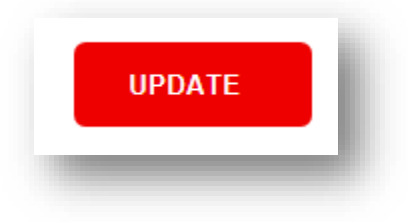

## **My Courses**

Click on **My Profile** to access a menu with the following options:

- My Profile
- My Courses
- My Course Forums
- My Certifications
- My Online Courses
- Select Training Partner

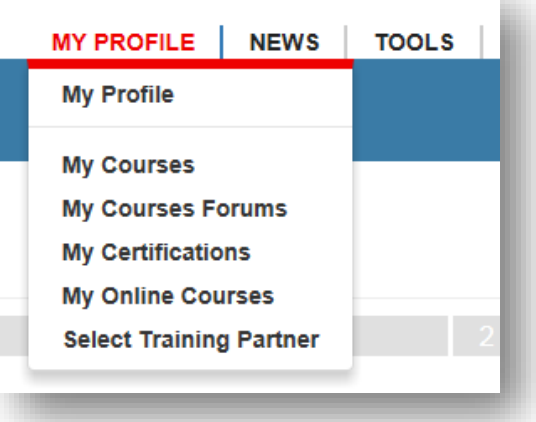

The drop-down menu controls your view:

- My Courses: Courses you've either registered for or completed.
- My Registered Courses: Courses offered directly through the Canadian Red Cross in which you are registered as a participant. Courses delivered through our Training Partners will not appear here.
- My Completed Courses: Courses that you've completed.

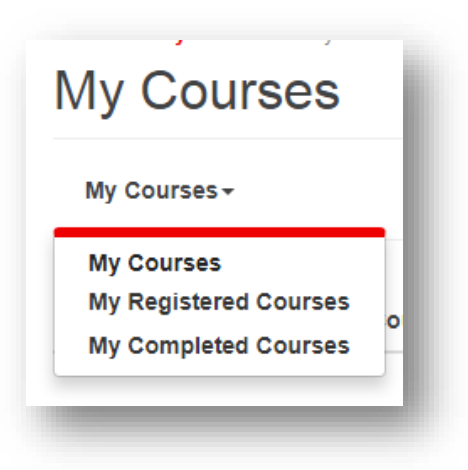

**My Courses** shows you a list of all the courses you've taken with the Canadian Red Cross.

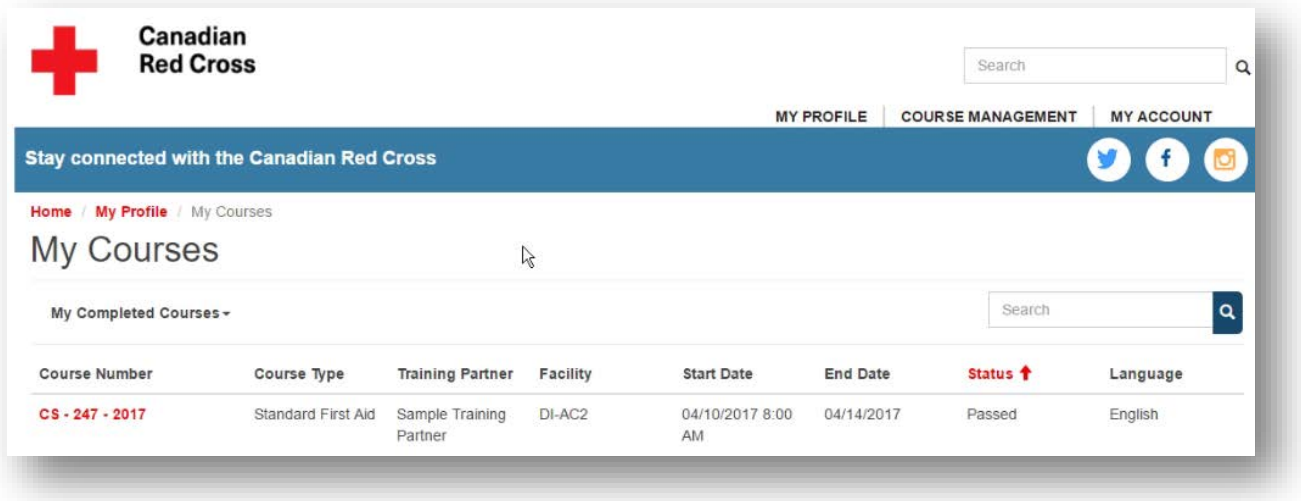

Columns on this page:

- Course Number: The identification number assigned to this course.
- Course Type: Name of the course such as Standard First Aid or Water Safety Instructor.
- Training Partner: Name of the Training Partner that provided the course.
- Facility: The course location.
- Start Date: First day of the course.
- End Date: Last day of the course.
- Status: Current status of the course such as Passed or In Progress.
- Language: Whether the course was delivered in English or French.

# **My Certifications**

Click on **My Profile** to access a menu with the following options:

- My Profile
- My Courses
- My Course Forums
- My Certifications
- My Online Courses

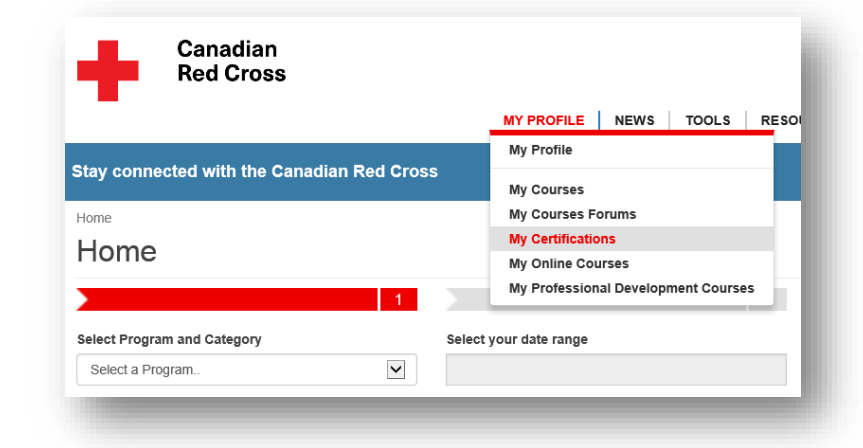

**My Certifications** shows certificates you have been awarded for completed Canadian Red Cross courses.

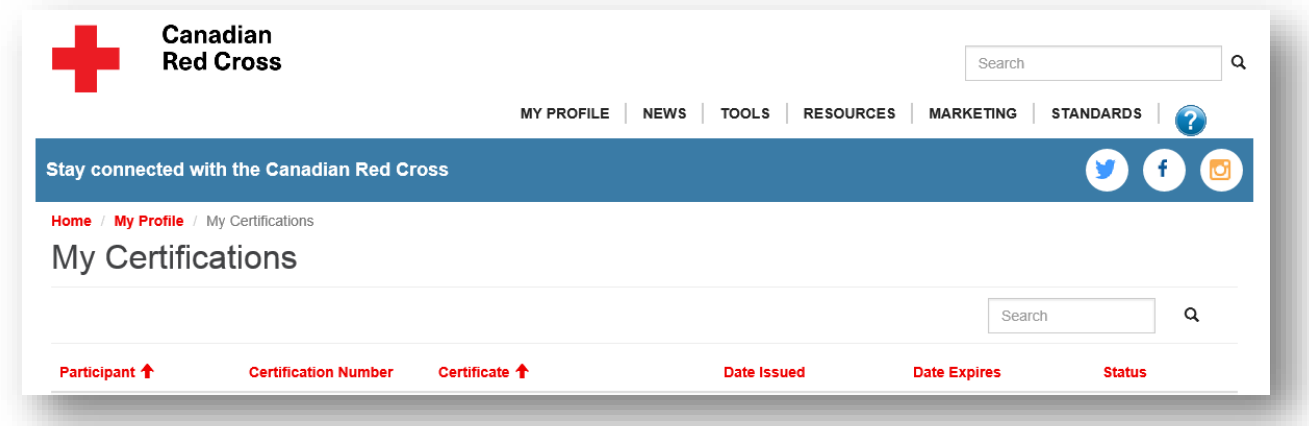

Columns visible on the screen:

- Certification Number: The identification number for the certificate.
- Certificate: The type of course, such as Standard First Aid or Water Safety Instructor.
- Date Issued: Date the certificate was issued.
- Date Expires: Date the certificate expires.
- Status: Whether the certificate is valid (hasn't expired yet) or invalid (expired).

## **To view/print a certificate**

Click on the certification number. The **View Details** screen will appear.

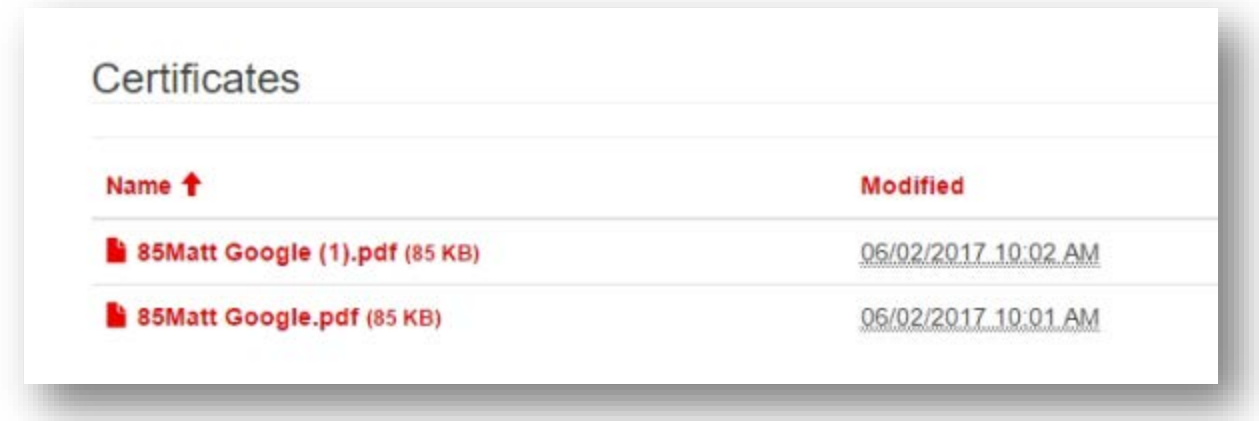

- The **Certificates** section at the bottom of the screen has two PDF documents one for the walletsized certificate and one for the larger wall size.
- Save, print or email the certificates as you wish.
- Certificates are in the same language as the course.